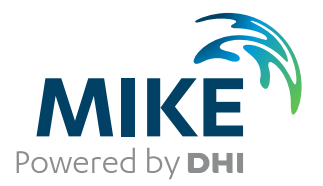

# DHI License Management

User Guide

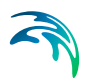

# PLEASE NOTE

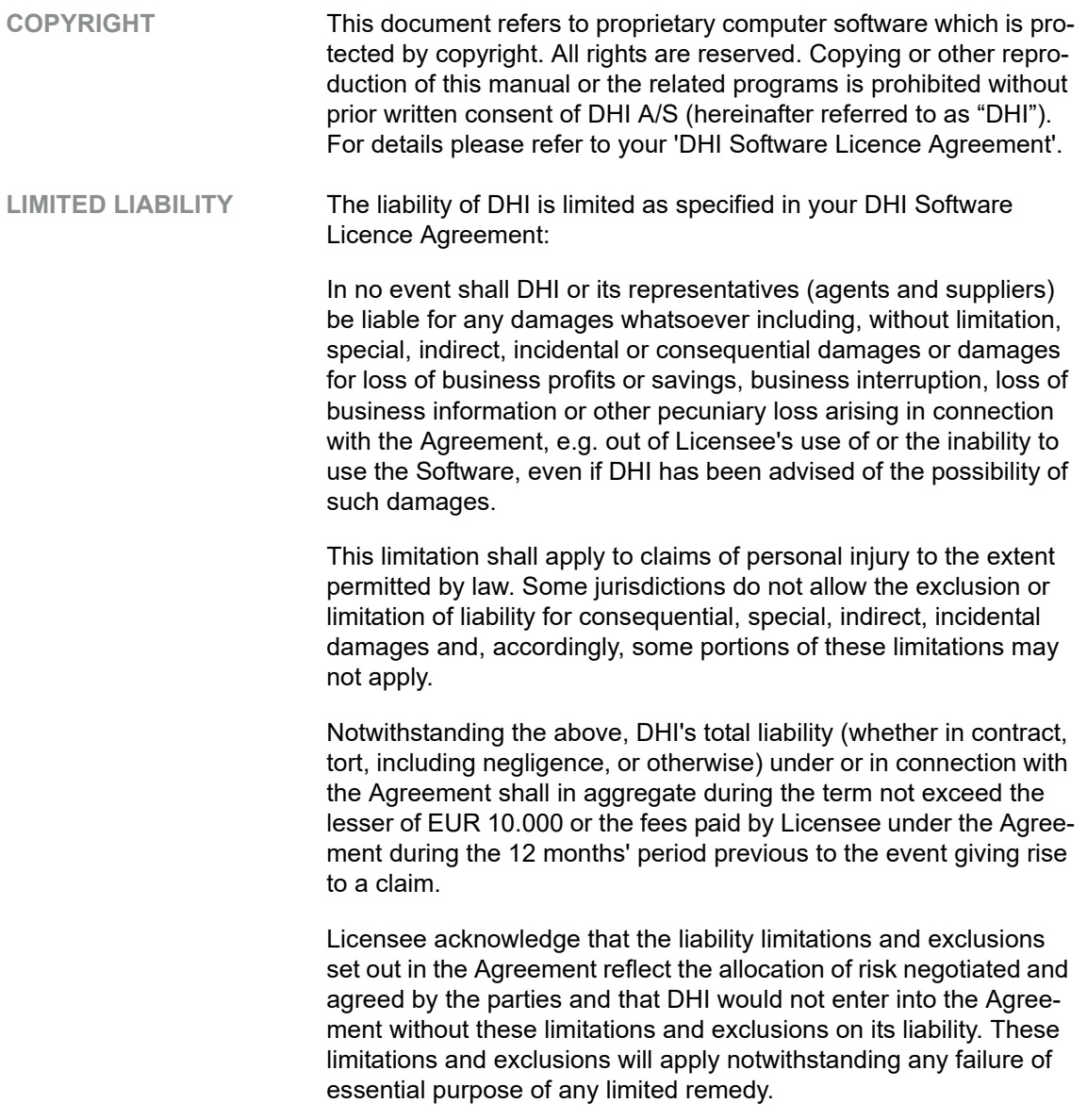

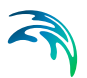

# **CONTENTS**

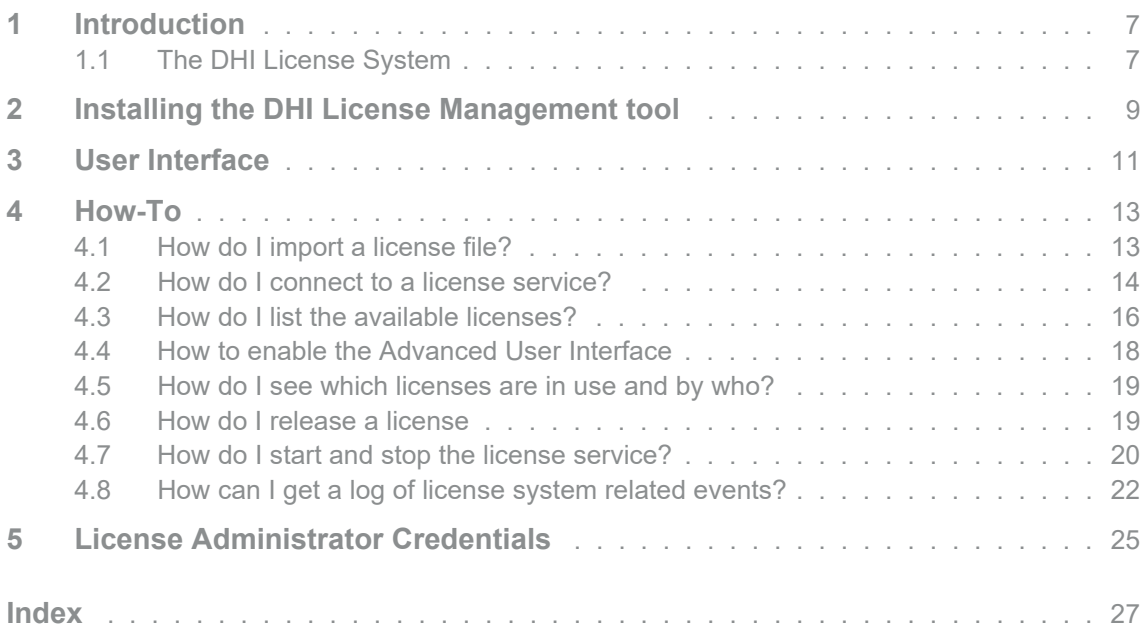

F

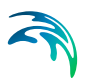

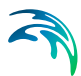

# <span id="page-6-0"></span>1 Introduction

The DHI License Management application is a tool for managing your DHI software licenses. It comes in two versions, a studio version, and a complete version. Studio version is installed automatically along with any MIKE Powered by DHI products.

The complete version is only required to install in case you are activating the license issued on a hardware key (dongle).

Managing the licenses includes

- importing license files into the license service
- connecting your DHI software applications to a license service
- identifying available licenses
- viewing which licenses are in use by whom

Licenses for the software (except Internet) are provided in a text file with the name *xxx***.**dhilic2. The license file must be imported into the license system before you can make use of your MIKE software - either on a server or on your local PC.

#### <span id="page-6-1"></span>1.1 The DHI License System

The DHI License Management system consists of a license server application (a Windows service) that can be installed on a corporate server, a user's local workstation or on a DHI server. These three deployment modes are named as:

- Network mode
- Local mode and
- Internet mode

The type of mode available to your organization depends on the sales agreement between your organization and DHI.

Internet mode does not require a separate installation of the DHI License Management tool. The Studio version installed with the software will be sufficient for connecting to the Internet License server.

The MIKE Software applications connect to the license server while running for verifying free licenses is called requesting a license - and if successful, the license becomes "taken". When the application is shut down, it releases the taken license(s) and make them available again.

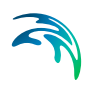

A MIKE Software application may require multiple licenses (known as license modules) to run; it depends on the features or modules required for carrying out the requested application processing.

The DHI License Management tool can be used for viewing the modules your organization has available together with the number of seats (i.e., the number of licenses for a given module that can be taken at any given time).

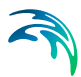

# <span id="page-8-0"></span>2 Installing the DHI License Management tool

The tool comes as a separate download for each version. If you are running MIKE product from a local PC with a hardware key, it is required to have 'DHI license management tool' installed together with MIKE software.

It is strongly recommended to install the DHI License Management tool as administrator. After unzipping the file make sure to right-click the setup.exe file and choose 'Run as administrator'.

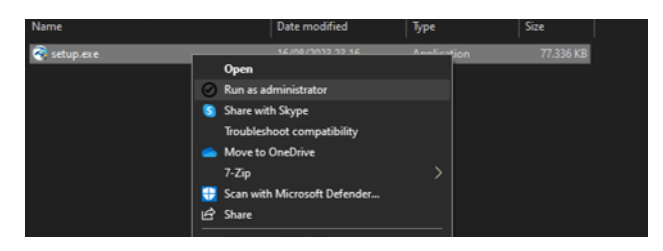

Figure 2.1 Installing using 'Run as administrator'

For Network mode, the tool must be installed on a server only.

Available options related to licensing are listed in [Table 2.1](#page-8-1).

<span id="page-8-1"></span>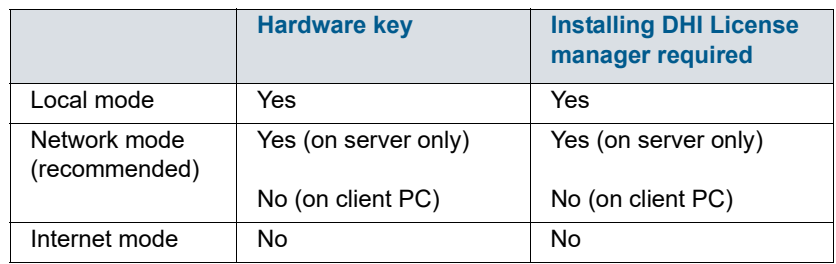

#### Table 2.1 Options related to licensing

In case you try to connect to localhost and the DHI License Management has not been installed properly, the following error message will appear:

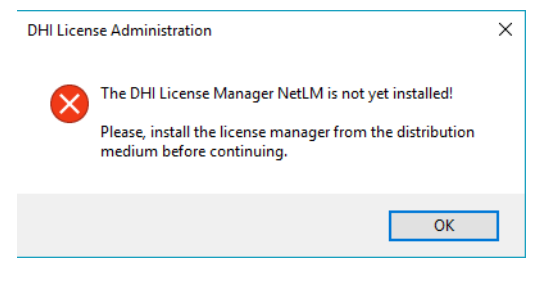

Figure 2.2 Error message from DHI License Management

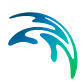

## <span id="page-10-0"></span>3 User Interface

The DHI License Management tool user interface appears as shown in [Figure 3.1](#page-10-1) below.

| <b>PR</b> DHI License Management            |                                  |                       |                                |                       |                                 |                        |                               |                               |                          |                          | $\Box$              |
|---------------------------------------------|----------------------------------|-----------------------|--------------------------------|-----------------------|---------------------------------|------------------------|-------------------------------|-------------------------------|--------------------------|--------------------------|---------------------|
|                                             |                                  |                       | <b>Internet License Server</b> |                       |                                 |                        |                               | ٠                             | ٠<br>$\bullet$           |                          |                     |
| <b>TR</b> License Server                    |                                  |                       |                                |                       |                                 |                        |                               |                               |                          |                          |                     |
| <b>Matemet License Server</b>               | w<br>Server & Sessions of Office |                       |                                |                       |                                 |                        |                               |                               |                          |                          |                     |
| LITPACK 2021                                | Internet license server          |                       |                                |                       |                                 |                        |                               |                               |                          |                          |                     |
| MMT 11 2021                                 | Llor name femall:                | you like highway com- |                                |                       |                                 |                        |                               |                               |                          | w                        | Connect             |
| T MIXE 21 2021                              | <br><b>Password:</b>             |                       |                                |                       |                                 |                        |                               |                               |                          |                          | Settings            |
| MINE 21C 2021<br>MIXE 3 2021                |                                  |                       |                                |                       |                                 |                        |                               |                               |                          |                          |                     |
| MDZ Animator Plus 2021                      | Available licenses               |                       |                                |                       |                                 |                        |                               |                               |                          |                          |                     |
| MIXE FLOOD 2021                             |                                  |                       |                                |                       |                                 |                        |                               |                               |                          |                          | $\hat{\phantom{a}}$ |
| MIXE HYDRO 2021                             | Program                          | Version               | V., Order Id A. Model size     |                       | Cores                           | <b>Seats</b>           | Free seats                    | Product Id                    | <b>Valid From</b>        | vald To                  |                     |
| MIXI 94, 2021                               | <b>DOLUGER</b>                   | 2024                  | 773                            | <i>unlembed</i>       | unions)                         | <b>Landarration</b>    | <i><b>unlessing</b></i>       | <b>MIXEMITING BASIN</b>       | 2071-12-01               | 2075-01-17               |                     |
| Renote Smulation 2021                       | MIXEHYDRO NETWORKEDIT            | 2024                  | 723                            | unlested              | celested                        | الموضعاص               | batterday                     | <b>KIND ORDHEBIT</b>          | 2021-12-01               | 2025-01-17               |                     |
| LITTPACK 2022                               | Ontinization                     | 2024                  | 723                            | unlested              | unlimited                       | unlimited              | unlimited                     | MIXED-PICKO BASIN             | 2021-12-01               | 2025-01-17               |                     |
| MIXT 11 2022                                | Gydfidd                          | 2024                  | 723                            | unlimited             | unlimited                       | unlimited              | unlimited                     | MIXID FIDEO BASIN             | 2021-12-01               | 2025-01-17               |                     |
| MIXE 21 2022                                | $m2$ (arbid)                     | 2024                  | 723                            | unlested              | unlimited                       | unlimited              | unlimited                     | MIXIE 21C                     | 2021-12-01               | 2025-01-17               |                     |
| MMF 210 2022                                | MIKE LOST<br>MIST                | 2024<br>2024          | 723<br>723                     | unimited              | unlimited                       | unimited               | unlimited                     | MIKE SHE                      | 2021-12-01               | 2025-01-17               |                     |
| MIXE 3 2022                                 |                                  |                       |                                | <b>Leibnited</b>      | <b><i><u>selections</u></i></b> | <b>unlested</b>        | Indeed                        | MIXE SHE                      | 2021-12-01               | 2025-01-17               |                     |
| MXE Arenator Pkm 2022<br>AN MIXE C-MAP 2022 | M150radSed<br>MISCOHE            | 2024<br>2024          | 723<br>723                     | unlested<br>unlested  | unlested                        | unimited               | <b>unlimited</b><br>unlimited | <b>MDZ SHE</b>                | 2021-12-01               | 2025-01-17<br>2025-01-17 |                     |
| 22 MIXE RLOCK 2022                          |                                  |                       |                                | unlimited.            | unlimited                       | unlimited<br>unlimited | <b><i><u>Admitted</u></i></b> | MDE SE<br>MINE SHE            | 2021-12-01               |                          |                     |
| MIXE HYDRO 2022                             | mflood m21ad                     | 2024                  | 723                            |                       | unlimited                       |                        |                               |                               | 2021-12-01               | 2025-01-17               |                     |
| MIDS 046 2022                               | <b>Urban Online CS RTP</b>       | 2024<br>2024          | 723<br>723                     | unlimited<br>unimited | unlimited<br>unlimited          | unlimited<br>unlimited | unlimited<br>unlimited        | DIPIS CORE<br>MIKE CREKATIONS | 2021-12-01<br>2021-12-01 | 2025-01-17<br>2025-01-17 |                     |
| MMT + 2022                                  | MO_Leakage_Monitor<br>MO_Data    | 2024                  | 723                            | urdented.             | celested                        | <b>unlested</b>        | <b><i><u>Amited</u></i></b>   | MIXE_OPERATIONS               |                          | 2025-01-17               |                     |
| Remote Simulation 2022                      | MO WorkBenchUL                   | 2024                  | 723                            | unlessed              | unlimited                       | unlanched              | unlimited                     | MIKE OPERATIONS               | 2021-12-01<br>2021-12-01 | 2025-01-17               |                     |
| LETPACK 3023                                | <b>MO Dilase</b>                 | 2024                  | 723                            | unlimited             | unlimited                       | unlimited              | unlimited                     | MDE OPERATIONS                | 2021-12-01               | 2025-01-17               |                     |
| MINE 11 2023                                | <b>MO Real Time</b>              | 2024                  | 723                            | unlested              | unlimited                       | unlimited              | unlimited                     | MIXE OPERATIONS               | 2021-12-01               | 2025-01-17               |                     |
| MIXE 21 2023                                | MO Network Rehabilitation        | 2024                  | 723                            | unimited              | unimited                        | unlested               | unimited                      | MIKE OPERATIONS               | 2021-12-01               | 2025-01-17               |                     |
| MINE 210 2023                               | <b>MO Data</b>                   | 2024                  | 723                            | unlessled             | unlimited                       | unlimited              | unlimited.                    | MINE OPERATIONS               | 2021-12-01               | 2025-01-17               |                     |
| MIKE 3 2023                                 | MO_WorkBenchUE                   | 2024                  | 723                            | <b>unlested</b>       | unlimited                       | الموضعاوس              | between                       | MIXE_OPERATIONS               | 2021-12-01               | 2025-01-17               |                     |
| MIXE Animator Plus 2023                     | MF WorkBench                     | 2024                  | 723                            | <b>Lesland</b>        | unlimited                       | unlandsed              | unlimited                     | MIXE 11                       | 2021-12-01               | 2025-01-17               |                     |
| MIKE C-MAP 2023<br>A MIKE FLOOD 2023        | MISTHYDRO MISTRASIN              | 2024                  | 723                            | unlimited             | unlimited                       | unlimited              | unlimited                     | MDE BASIN                     | 2021-12-01               | 2025-01-17               |                     |
| MIXE HYDRO 2021                             | <b>MIXIDAYORO MIXIBASIN E</b>    | 2024                  | 723                            | unlimited             | unlimited                       | unimited               | unlimited                     | <b>MDGE BASIN</b>             | 2021-12-01               | 2025-01-17               |                     |
| MINE 9-6, 2023                              | RIL ORDHENDA                     | 2024                  | 723                            | unlested              | unlasitud                       | unlasitud              | unlimited                     | MDGE BASIN                    | 2021-12-01               | 2026-01-17               |                     |
| MIXE+ 2023                                  | M19RR                            | 2024                  | 723                            | unlimited             | unlimited                       | unlimited              | unlimited                     | MDE BASIN                     | 2021-12-01               | 2025-01-17               |                     |
| Renote Simulation 2023                      | <b>M1JPULL</b>                   | 2024                  | 723                            | unlested              | unlimited                       | unlested               | unlimited                     | <b>HDIZ BASIN</b>             | 2021-12-01               | 2025-01-17               |                     |
| LETPACK 2024                                | MIDWAM                           | 2024                  | 723                            | unlested              | unlimited                       | unlimited              | unlimited                     | MDGE BASIN                    | 2021-12-01               | 2025-01-17               |                     |
| MIXE 11 3034                                | M3/2H1DRO_TemporalAnalyst        | 2024                  | 723                            | unlimited             | unlimited                       | unlimited              | untersted                     | MIXE BASIN                    | 2021-12-01               | 2025-01-17               |                     |
| MDGE 21 2024                                | <b>MIXIBAYORO BASIN</b>          | 2024                  | 723                            | unlested              | unlimited                       | unlimited              | unlimited                     | <b>MDGE BASIN</b>             | 2021-12-01               | 2025-01-17               |                     |
| MINE 210 2024                               | MICHAELO BASIN ENGINE            | 2024                  | 723                            | unlimited             | unlimited                       | unlimited              | <b><i>unlimited</i></b>       | MDGT BASIN                    | 2021-12-01               | 2025-01-17               |                     |
| MIXE 3 2024                                 | MINE LORR.                       | 2024                  | 723                            | unlimited             | unlimited                       | unlested               | unlimited                     | MDE BASIN                     | 2021-12-01               | 2025-01-17               |                     |
| MBI Animator Plus 2024                      | MIKEHYDRO NETWORKEDIT            | 2024                  | 723                            | unlested              | unlimited                       | unimited               | unlimited                     | MIKE BASIN                    | 2021-12-01               | 2025-01-17               |                     |
| <b>MIXE FLOOD 2024</b>                      | Ontmization                      | 2024                  | 723                            | unlested              | unlimited                       | unlimited              | unlimited<br>D                | MDE BASIN                     | 2021-12-01               | 2025-01-17               |                     |
| А<br>MIKE HYDRO 2024<br>MMF 9-E 2024        | Gridtdt                          | 2024                  | 723                            | unlmited              | unlimited                       | unlimited              | D<br>unlimited                | <b>MDZ BASIN</b>              | 2021-12-01               | 2025-01-17               |                     |
| Remote Simulation 2024                      | <b>TSFdr</b>                     | 3024                  | 723                            | unimited              | unlested                        | $\mathbf{d}$           | ٠                             | <b>MDGE BAKEN</b>             | 2021-12-01               | 2026-01-17               | v.                  |
| All network licenses                        | <b>BRAKE ALLIE</b>               | <b>BARR</b>           | <b>SALE</b>                    | 4.14.                 |                                 |                        |                               | <b>COLLA</b>                  | <b>BARR R.A. P.R.</b>    | <b>BARR RAILWA</b>       |                     |
| Al Internet Licenses                        | Refiesh                          |                       |                                |                       |                                 |                        |                               |                               |                          |                          | ø                   |
| <b>Eg</b> <sup>+</sup> Local settings       |                                  |                       |                                |                       |                                 |                        |                               |                               |                          |                          |                     |
|                                             |                                  |                       |                                |                       |                                 |                        |                               |                               |                          |                          |                     |

<span id="page-10-1"></span>Figure 3.1 The DHI License Management tool user interface

The left panel (A) shows a navigation menu - here you will also be able to see which MIKE software has been installed on this PC, if applicable.

Selecting "**All licenses**" will enable you to see all the license modules (B) that are available to you with the installed license file. If you select a product, the licenses available for the chosen product will be shown.

See the ["How-To](#page-12-0)" sections below for learning how to use the tool.

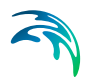

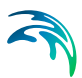

# <span id="page-12-0"></span>4 How-To

<span id="page-12-4"></span>This section explains how to use the DHI License Management tool for managing your DHI licenses and for connecting to a license server. In case you are using an internet license, please refer to the Internet license user guide.

## <span id="page-12-1"></span>4.1 How do I import a license file?

DHI licenses for MIKE version 2024 come packed in a text file with the name *xxx*.dhilic2.

Before you install a license file, the "**Available Licenses**" area is empty.

<span id="page-12-3"></span>Depending on where the license should be activated, make sure to insert your dongle into the server or the PC. The license is imported by selecting '**License Server**' at the top of (A). See [Figure 4.1](#page-12-2) below.

Then:

- Choose **Localhost** as Host name
- Click the "**Import license file…**"
- Follow the screen instruction to browse to the supplied xxx.dhilic2 license file

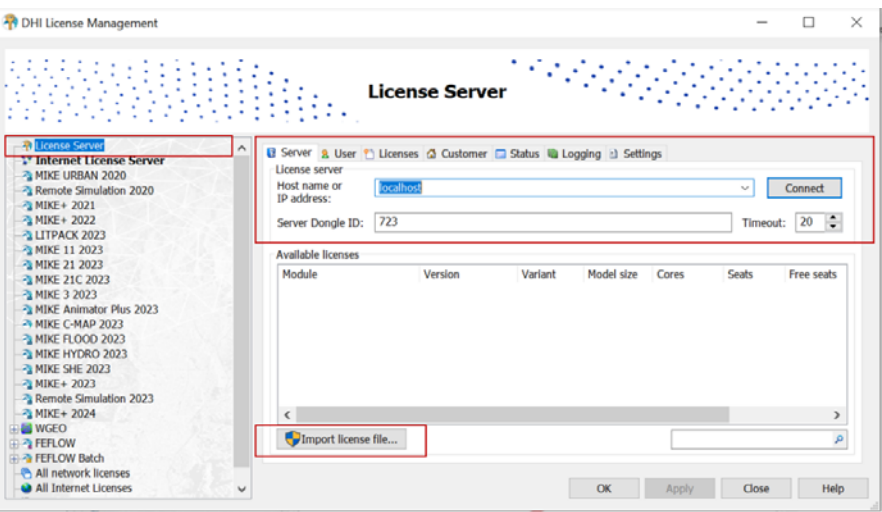

<span id="page-12-2"></span>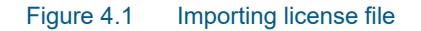

If you are working on a PC with the dongle connected and the software installed, you are now ready to use the software.

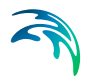

Please be aware of the following conditions:

- You can import a license file to a local license server or a remote one, but
	- If you import to a local license server and do not have Windows Administrator rights, you will be prompted for [License Administrator](#page-24-0)  **[Credentials](#page-24-0)**
	- If you import to a remote license server, you will always be prompted for [License Administrator Credentials](#page-24-0)
	- Internet license does not require the import of a license file. Please refer to Internet license user guide for details.

### <span id="page-13-0"></span>4.2 How do I connect to a license service?

<span id="page-13-2"></span>Based on the type of licenses you have acquired within your organization the connection procedure may varies:

- 1. [License service within your organisation](#page-13-1) (network based)
- 2. [Internet based license](#page-14-0)

#### <span id="page-13-1"></span>License service within your organisation

Your DHI software needs access to a license service for requesting the required license modules, see [Figure 4.2.](#page-14-1)

- Select the "**License Server**" node in the left panel
- In the right panel connect to the license server in your company network (You can write the server's name or enter the IP address)
- Click Connect

| DHI License Management                                                                                                    |                                                                                                    |                                                                         |                 |                                                                                                    |                                                                                                    |                                                                                                 | ×                                                                                                    |
|----------------------------------------------------------------------------------------------------|----------------------------------------------------------------------------------------------------|-------------------------------------------------------------------------|-----------------|----------------------------------------------------------------------------------------------------|----------------------------------------------------------------------------------------------------|-------------------------------------------------------------------------------------------------|----------------------------------------------------------------------------------------------------|
|                                                                                                    |                                                                                                    | <b>License Server</b>                                                   | 9899            |                                                                                                    |                                                                                                    |                                                                                                 |                                                                                                    |
| <b>R</b> License Server<br><b>We Internet License Server</b><br>MIKE URBAN 2020<br>- Remote Simulation 2020<br>MIKE+ 2021                                                                                                    | El Server & User the Licenses & Customer Ca Status III Logging 13 Settings<br>License server<br>Host name or<br>IP address:                                                                                        | dkcph1-dhilic                                                           |                 |                                                                                                    |                                                                                                    | $\sim$                                                                                          | Connect                                                                                                    |
| - 2022 MIKE+ 2022<br>->LITPACK 2023<br>2 MIKE 11 2023                                                                                                    | 723<br>Server Dongle ID:                                                                                                    |                                                                         |                 |                                                                                                    |                                                                                                    | Timeout:                                                                                        | ÷<br>20                                                                                                    |
| 2 MIKE 21 2023<br>-2 MIKE 21C 2023<br>- MIKE 3 2023<br>2 MIKE Animator Plus 2023<br><sup>2</sup> MIKE C-MAP 2023<br>MIKE FLOOD 2023<br>-2 MIKE HYDRO 2023<br>MIKE SHE 2023<br>MIKE+2023<br>Remote Simulation 2023<br>2 MIKE+ 2024<br><b>IF BE WGEO</b> | <b>Available licenses</b><br>Module<br><b>DIMS_RTAP_Full</b><br><b>ECW_support</b><br><b>ESRI</b> Authorization<br><b>ESRI</b> Authorization<br><b>EVA</b><br><b>EVA</b><br><b>EVA</b><br><b>EVA</b><br>$\epsilon$ | Version<br>2024<br>2024<br>2024<br>2024<br>2024<br>2024<br>2024<br>2024 | Variant<br>Full | Model size<br>unlimited<br>unlimited<br>unlimited<br>unlimited<br>unlimited<br>unlimited<br>unlimited<br>unlimited | Cores<br>unlimited<br>unlimited<br>unlimited<br>unlimited<br>unlimited<br>unlimited<br>unlimited<br>unlimited | <b>Seats</b><br>unlimited<br>unlimited<br>1<br>unlimited<br>unlimited<br>unlimited<br>unlimited | Free sea A<br>unlimite<br>unlimite<br>unlimite<br>unlimite<br>unlimite<br>unlimite $\vee$<br>$\rightarrow$ |
| <b>E-2 FEFLOW</b><br><b>E PEFLOW Batch</b><br>All network licenses<br>All Internet Licenses                                                                                                    | Import license file<br>v                                                                                                    |                                                                         |                 | OK                                                                                                    | Apply                                                                                                    | Close                                                                                           | p<br>Help                                                                                                  |

<span id="page-14-1"></span>Figure 4.2 Connecting to License server

<span id="page-14-2"></span>Your organisation's dongle number will now be shown in the "Server Dongle ID" field and the available modules will be displayed.

#### <span id="page-14-0"></span>Internet based license

<span id="page-14-3"></span>On your local PC use the License Administration application for selecting the Internet License server option, see [Figure 4.3.](#page-15-1)

- Select the "**Internet License Server**" in the left panel
- In the right panel, enter your Internet license credential with a User name and a password.
- Click Connect
- The available licenses will be displayed

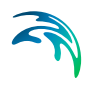

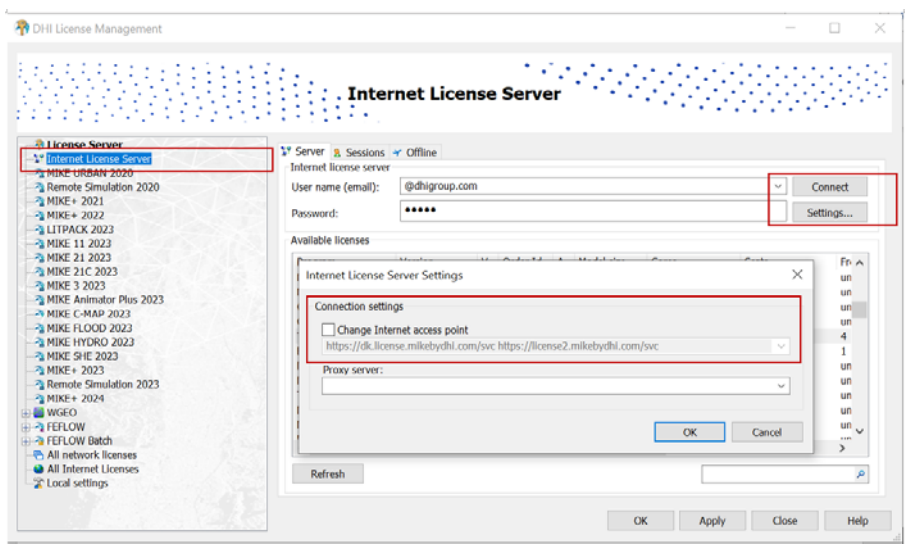

<span id="page-15-1"></span>Figure 4.3 Internet license server

A couple of additional settings are available for internet license:

- **The Internet access point**: By default this is set by the installation and should only be modified if instructed by the software provider.
- If your organization utilizes a proxy server for accessing the Internet, please enter the address in the field provided.

A more detailed description of the use and functionality of the Internet based license is included in the **MIKE Internet License User Guide** that can be accessed from the DHI License Management Documentation Index.

### <span id="page-15-0"></span>4.3 How do I list the available licenses?

<span id="page-15-2"></span>Once the license is activated (applies to both dongle based license or internet license) you can see the available licenses in the right area panel (B), see [Figure 4.4](#page-16-0).

If you use a network mode license, select "**License Server**" to see the available licenses. For internet license, select "**Internet License Server**". If you select a product, you will see the licenses that relate to the selected product.

**Please note that not all products or license types have this available**.

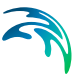

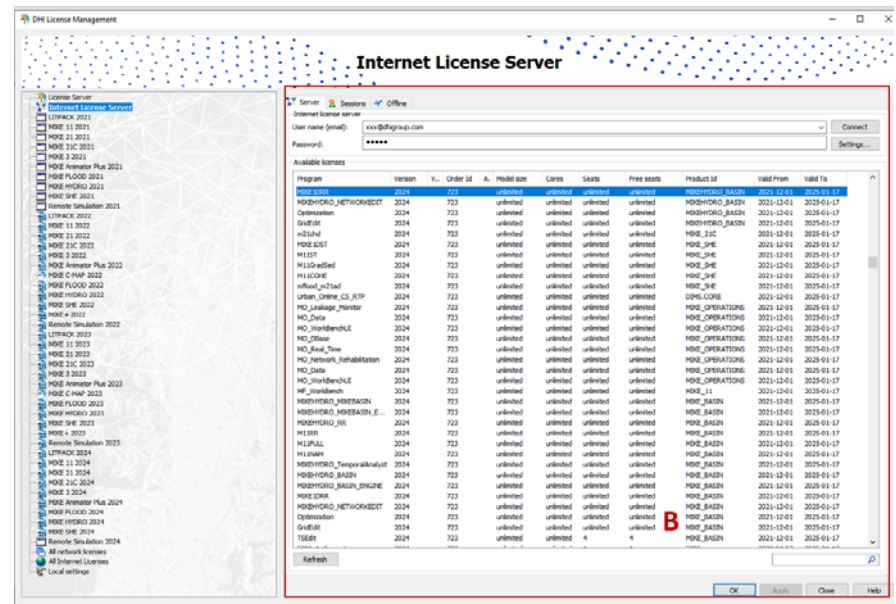

<span id="page-16-0"></span>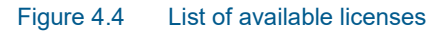

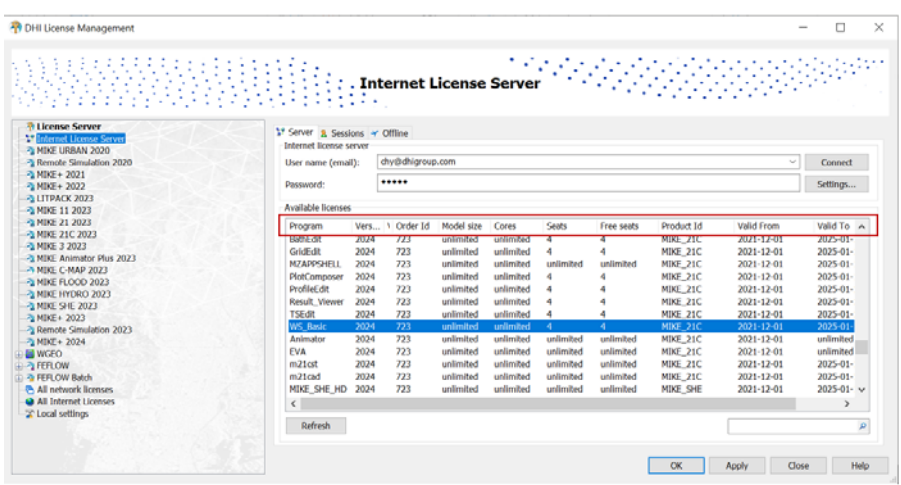

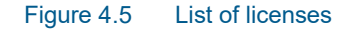

The list of available licenses shows the license information including:

- Program name e.g. licensed module name for a specific product
- Model size e.g. the limitation on the number of nodes
- **Seats and available seats meaning how many seats were licensed and** how many seats are in active use
- License start date and expiry date meaning the earliest license activation date and the license expiry date

<span id="page-17-2"></span>If you have configured the License Administration tool for running with the Advanced User Interface, you can see the details of a specific license by selecting the license in the Available list and then clicking the License tab.

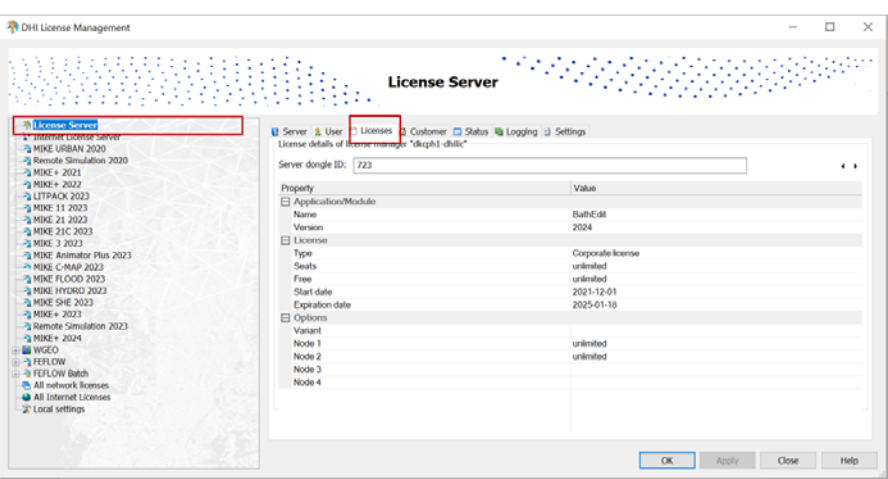

Figure 4.6 License information in the Advanced User Interface

### <span id="page-17-0"></span>4.4 How to enable the Advanced User Interface

It is possible to enable the advance User Interface under left panel '**Local settings**' as shown in [Figure 4.7.](#page-17-1)

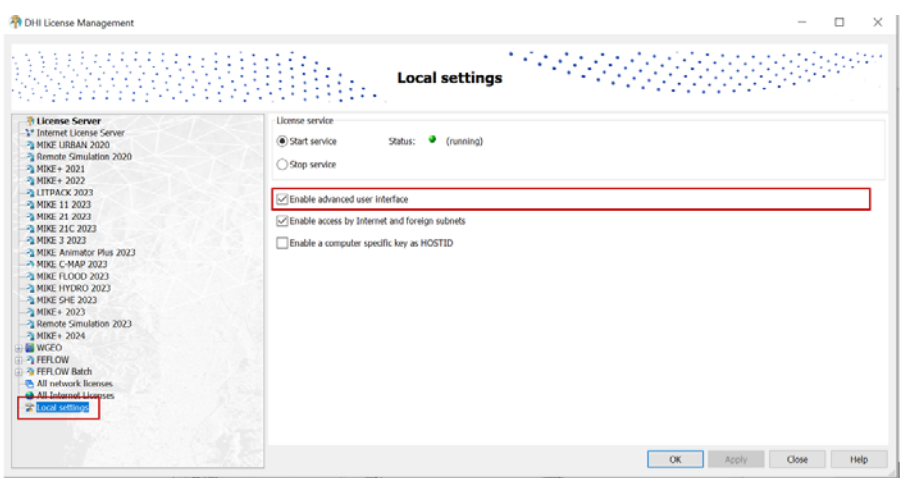

<span id="page-17-1"></span>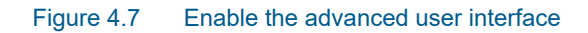

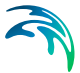

#### <span id="page-18-0"></span>4.5 How do I see which licenses are in use and by who?

You can see the licenses that are in active use and by whom by selecting the User tab from either the "License Server" view or a product specific view.

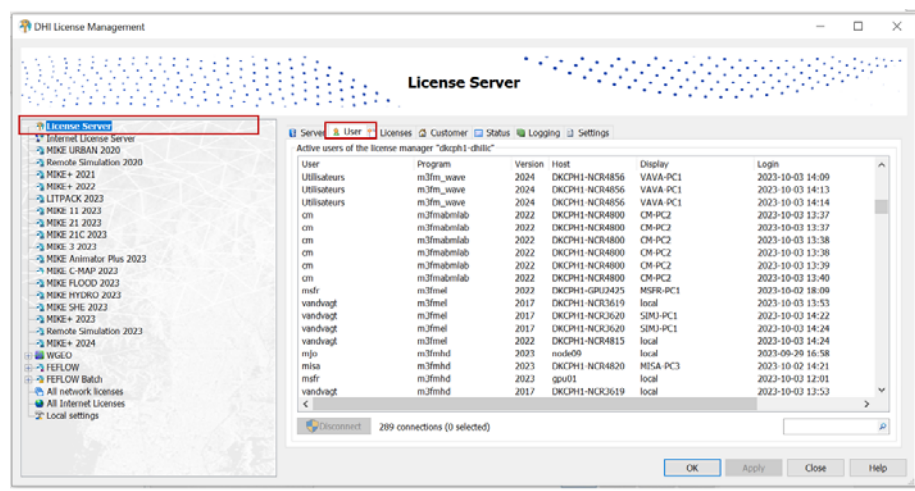

#### Figure 4.8 List of active users

The User tab shows the licenses that are in active use with information about who is using the license, when the session was started and on which PC.

### <span id="page-18-1"></span>4.6 How do I release a license

In some situations, it may be necessary to remove a user from using certain license modules.

You can disconnect a user by selecting the session(s) in question and clicking disconnect. Then you will be prompted to enter administrator credentials. See [Figure 4.9.](#page-19-1)

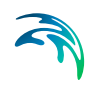

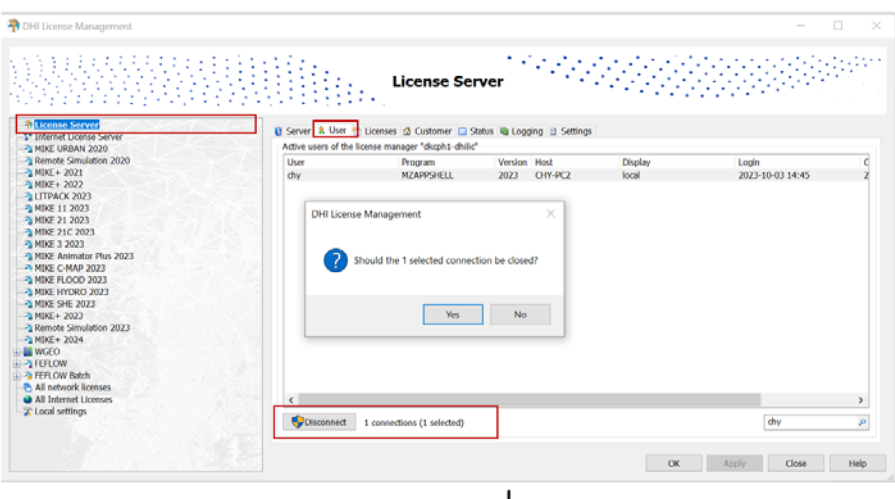

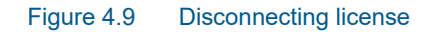

#### <span id="page-19-1"></span><span id="page-19-0"></span>4.7 How do I start and stop the license service?

You can stop the license service from the '**License Server**' view if you have the **Advanced User Interface** activated.

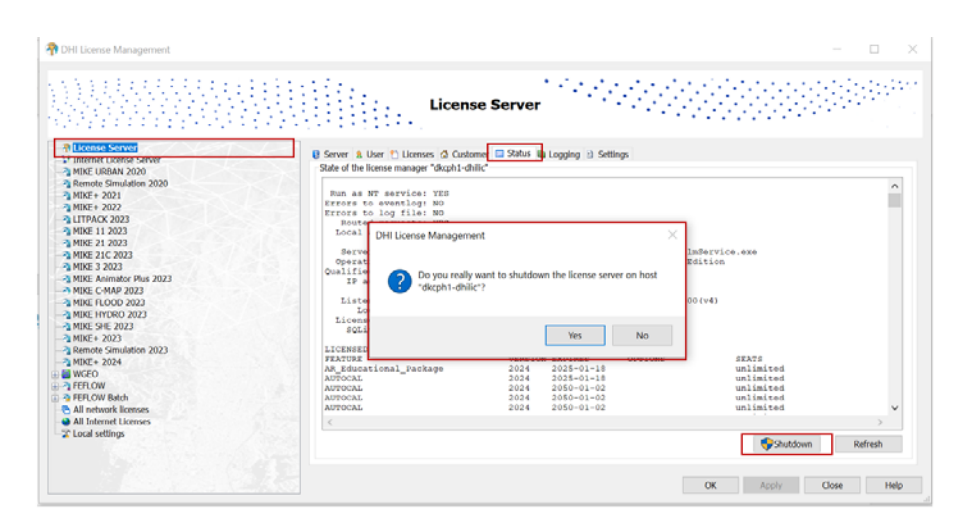

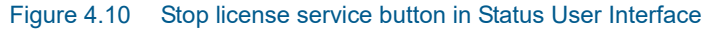

**Note:** You need to have license administrator rights to 'shutdown' a running license service remotely. You will be prompted to enter administrator credentials as shown in [Figure 4.11.](#page-20-0)

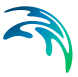

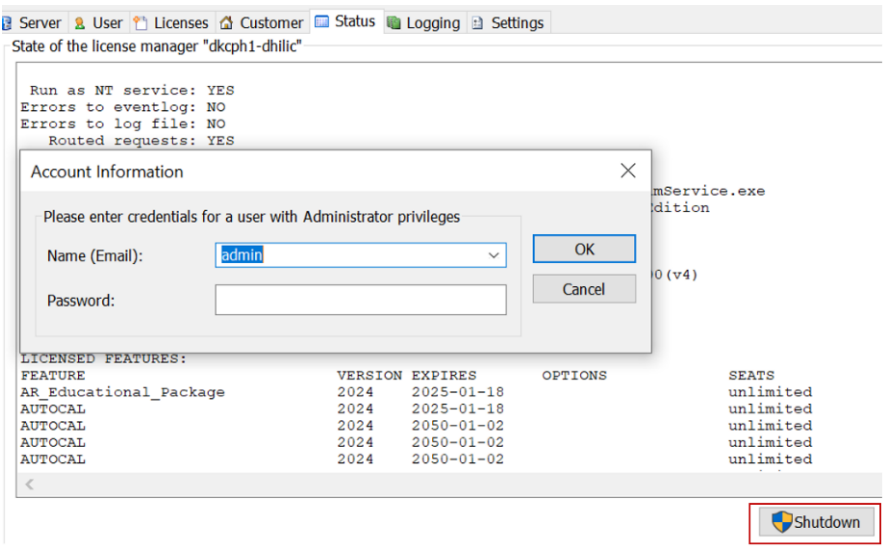

<span id="page-20-0"></span>Figure 4.11 Entering administrator credentials to shut down a license service

You cannot start a license service remotely; this can only be done from the computer where the license service is installed.

However, you can start a locally installed license service from the Local Settings view on the computer, see [Figure 4.12](#page-20-1).

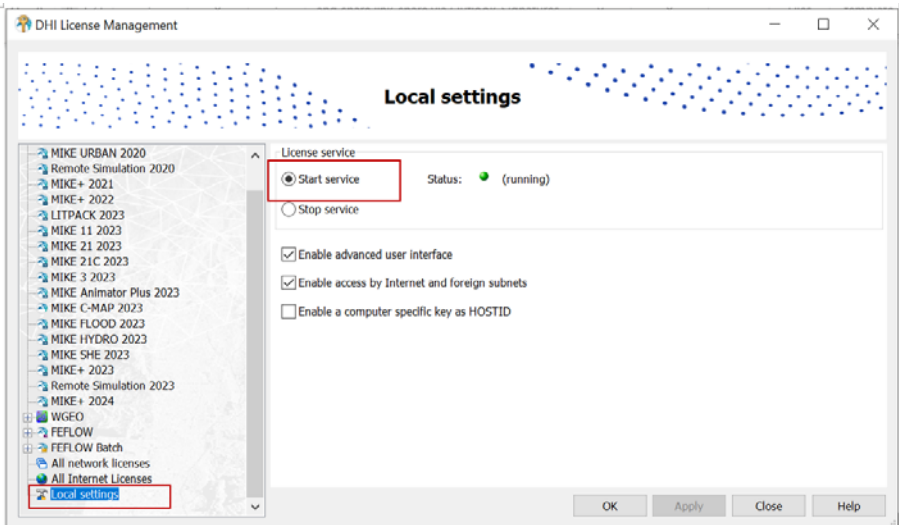

<span id="page-20-1"></span>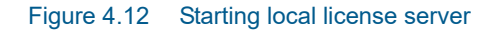

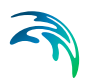

## <span id="page-21-0"></span>4.8 How can I get a log of license system related events?

You can get a log of the license system events from the 'License Server' Logging tab (Advanced User Interface needed), see [Figure 4.13.](#page-21-1) You can also clear logs from this page.

| DHI License Management                                                           |                     |                       |                                                                                                  |       | ×<br>□ |
|----------------------------------------------------------------------------------|---------------------|-----------------------|--------------------------------------------------------------------------------------------------|-------|--------|
|                                                                                  |                     | <b>License Server</b> |                                                                                                  |       |        |
| <b>R</b> License Server<br><b>W</b> Internet License Server<br>2 MIKE URBAN 2020 | Log messages        |                       | <b>B</b> Server <b>8.</b> User <sup>●</sup> 1 Licenses △ Customer □ Status ■ Logging in Settings |       |        |
| - Remote Simulation 2020                                                         | Type                | Timestamp             | Message                                                                                          |       | ́      |
| 2MIKE+2021                                                                       | <b>A WARNING</b>    | 2023-10-03 15:00:52   | License for TSEdit (mana@MANA-PC1) automatically release because                                 |       |        |
| ■ MIKE+ 2022                                                                     | <b>A WARNING</b>    | 2023-10-03 15:00:52   | License for MZAPPSHELL (mana@MANA-PC1) automatically release b                                   |       |        |
| <b>ALITPACK 2023</b>                                                             | <b>A WARNING</b>    | 2023-10-03 15:00:52   | License for M21pp (Utilisateurs@DKCPH1-GPU2412) automatically rel                                |       |        |
| 2 MIKE 11 2023<br>2 MIKE 21 2023                                                 | <b>A WARNING</b>    | 2023-10-03 14:48:52   | Connection to cm@DKCPH1-NCR4800 automatically closed because c                                   |       |        |
| 2MIKE 21C 2023                                                                   | <b>A WARNING</b>    | 2023-10-03 14:48:52   | Connection to cm@DKCPH1-NCR4800 automatically closed because c                                   |       |        |
| 為 MIKE 3 2023                                                                    | <b>A WARNING</b>    | 2023-10-03 14:48:52   | Connection to Utilisateurs@DKCPH1-NCR3629 automatically closed bi                                |       |        |
| MIKE Animator Plus 2023                                                          | <b>A WARNING</b>    | 2023-10-03 14:48:52   | Connection to Utilisateurs@DKCPH1-NCR3629 automatically closed by                                |       |        |
| <b>A MIKE C-MAP 2023</b>                                                         | <b>MARNING</b>      | 2023-10-03 14:48:52   | Connection to grch@DKCPH1-NCR4806 automatically closed because                                   |       |        |
| - 2 MIKE FLOOD 2023                                                              | <b>A WARNING</b>    | 2023-10-03 14:48:52   | Connection to cm@DKCPH1-NCR4800 automatically closed because c                                   |       |        |
| A MIKE HYDRO 2023                                                                | <b>A WARNING</b>    | 2023-10-03 14:48:52   | Connection to cm@DKCPH1-NCR4800 automatically closed because c                                   |       |        |
| <b>A MIKE SHE 2023</b>                                                           | <b>A WARNING</b>    | 2023-10-03 14:48:52   | Connection to cm@DKCPH1-NCR4800 automatically closed because c                                   |       |        |
| - 2023 MIKE+ 2023                                                                | <b>WARNING</b><br>٠ | 2023-10-03 14:48:52   | Connection to cm@DKCPH1-NCR4800 automatically closed because c                                   |       |        |
| Remote Simulation 2023                                                           | ₹                   |                       |                                                                                                  |       | y.     |
| 2 MIKE+ 2024                                                                     |                     |                       |                                                                                                  |       |        |
| <b>EN WGEO</b>                                                                   | 15500 messages      |                       |                                                                                                  |       | Clear  |
| <b>P</b> FEFLOW<br>中心 FEFLOW Batch                                               |                     |                       |                                                                                                  |       |        |
| All network licenses                                                             |                     |                       |                                                                                                  |       |        |
| All Internet Licenses                                                            | v                   |                       | OK<br>Apply                                                                                      | Close | Help   |

<span id="page-21-1"></span>Figure 4.13 Log messages in User Interface

The log level - i.e. the amount and type of logging - can be configured on the **Settings** tab, see [Figure 4.14](#page-22-0). The log level can be one of the following:

- **Error**  logs license system errors including failed license requests
- **Warning** includes additional warning log messages
- **Info** includes all requests including successfully honored license requests
- **Debug** includes a large number of internal log messages. **NB:** You should only use this level in case of license system malfunctioning and only for a short period of time as it produces a very large number of log messages

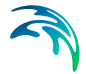

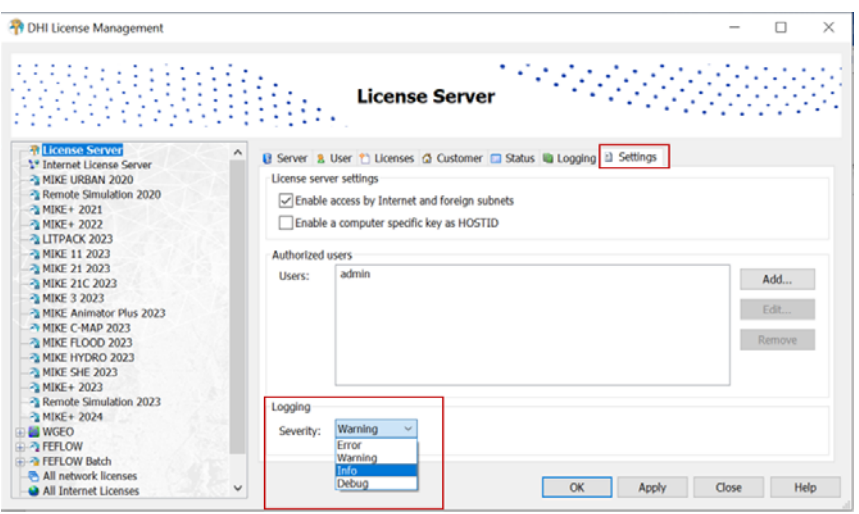

<span id="page-22-0"></span>Figure 4.14 Editing log level from Settings tab

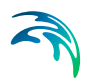

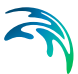

# <span id="page-24-0"></span>5 License Administrator Credentials

You need 'License Administrator Credentials' for importing a license file on a server remotely, for stopping and starting the license server and for changing log levels, see [Figure 5.1.](#page-24-1)

License administrator credentials are created by:

- Clicking on Advanced user interface on the Local Settings page
- Clicking the Settings tab on the "License Server" page
- Clicking the Add button and creating a new user with Administrator privileges (Role)

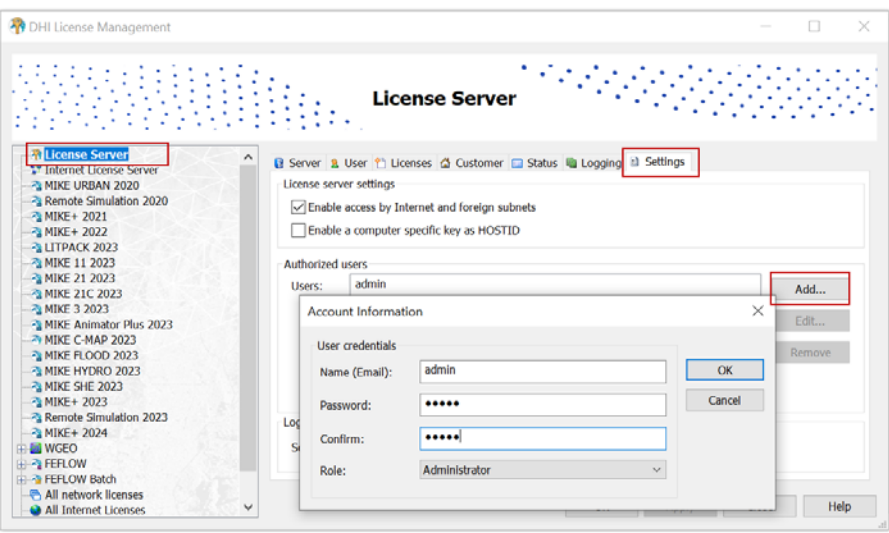

#### <span id="page-24-1"></span>Figure 5.1 Creating License Administrator credentials

By default, the license system includes one user with Administrator credentials as:

Name: 'admin' Password: 'licadmin'

**NB:** You should change this password to a personal one once the license system is initialized.

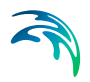

License Administrator Credentials

# <span id="page-26-0"></span>INDEX

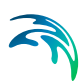

## **A**

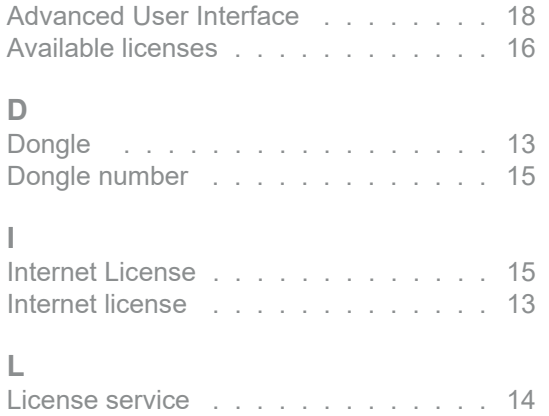